## **Trabalhando com documentos**

Continuando com a associação de objetos GeneXus às tarefas do diagrama de validação da reserva, seguiremos com as tarefas interativas "**Add customer information required for traveling**" e "**Evaluate Customer**", que deverão ser executadas simultaneamente.

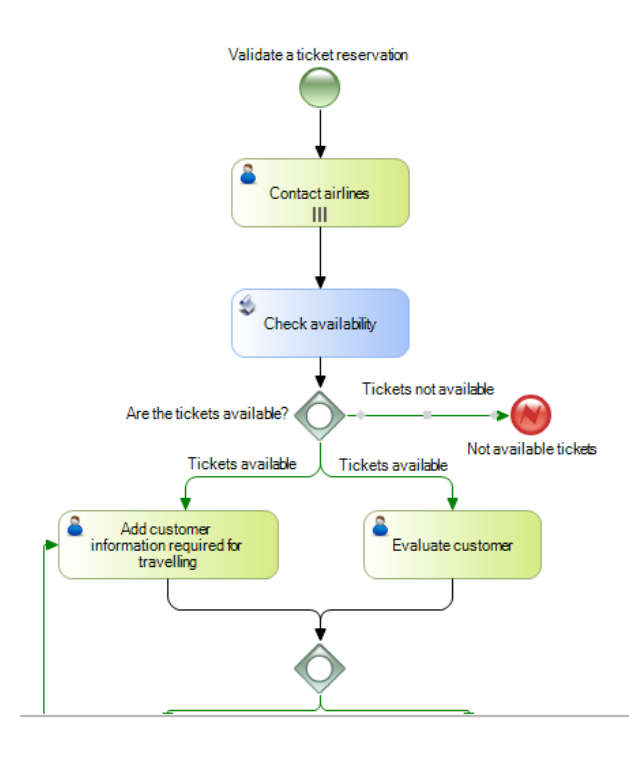

Começaremos com a tarefa de acrescentar a informação necessária para a viagem.

Isso significa que precisaremos lidar com arquivos com informações do usuário, como Documentos, planilhas, arquivos de texto, imagens, arquivos compactados etc.

O motor de workflow fornece o mecanismo necessário para o armazenamento deles no diagrama, bem como seu controle e segurança de acesso.

Os tipos de documentos com os quais GeneXus BPM Suite trabalha são os seguintes:

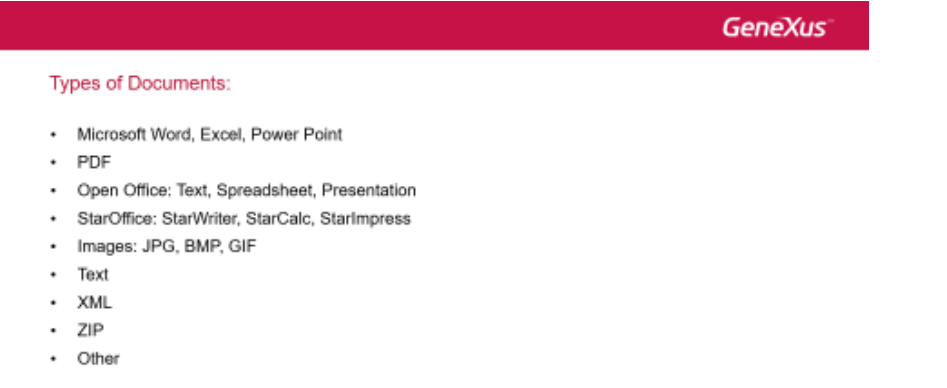

Para utilizar documentos em diagramas de processo, primeiro é preciso defini-los na base de conhecimentos. Para isso vamos a GeneXus, na janela **Preferences** escolhemos **Workflow** e damos um duplo clique em **Documents**.

Vamos supor que é preciso inserir o visto do passageiro na tarefa e que será uma imagem do tipo jpeg.

Pressionamos "Enter", inserimos o nome do documento, a descrição e nas propriedades escolhemos o tipo **Image JPEG**.

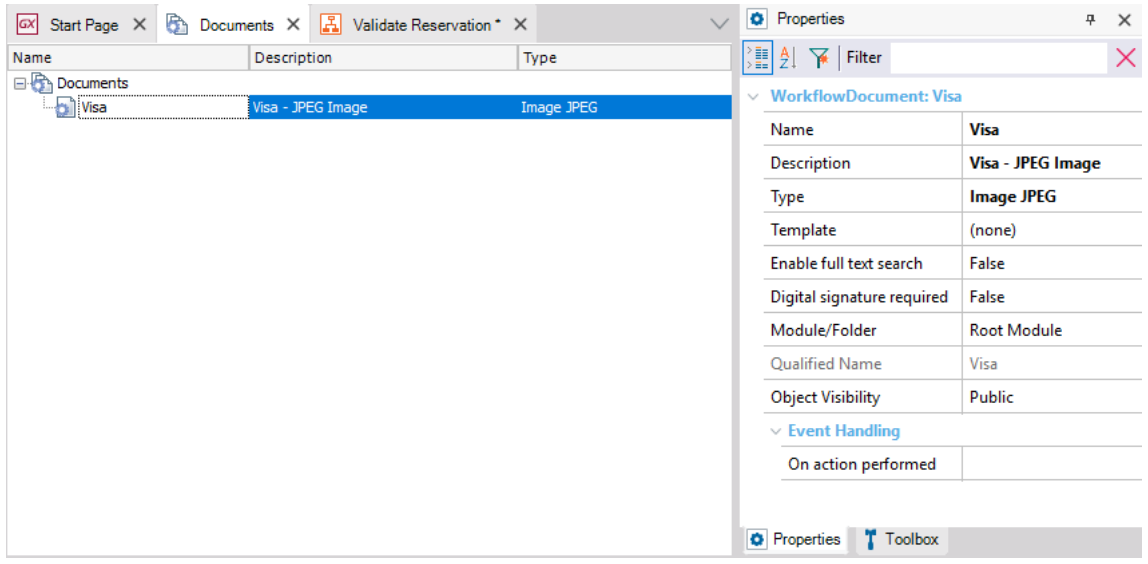

Agora, devemos associar o documento à tarefa. Para isso, vamos ao diagrama ValidateReservation, clicamos sobre a tarefa **Add customer information required for traveling** e definimos a propriedade **Work with documents** como True.

Depois, na propriedade **Documents**, pressionamos o botão e abre uma janela onde podemos selecionar o documento que definimos antes.

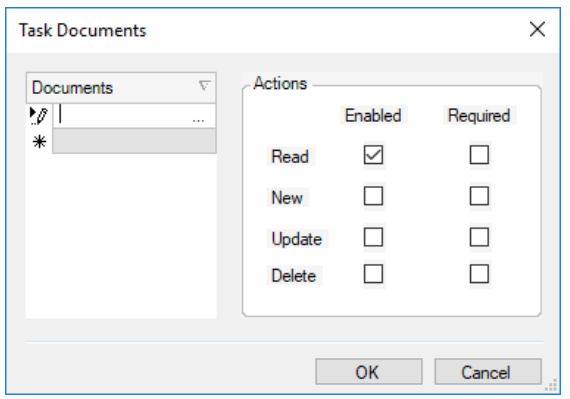

Na seção de Documents da janela, pressionamos o botão e escolhemos o documento "Visa" (Visto).

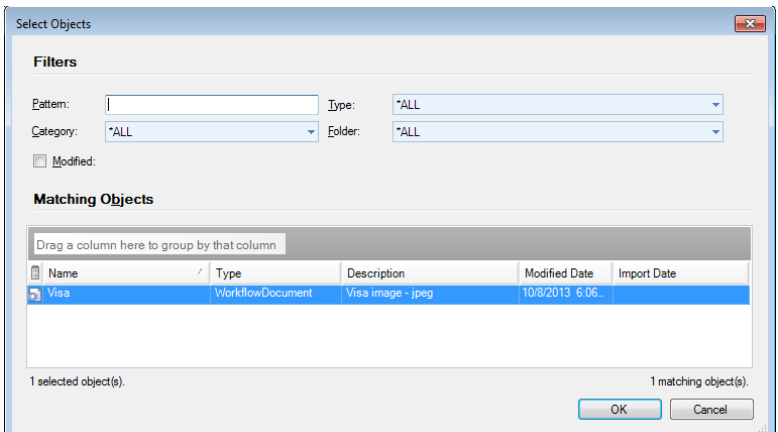

Pressionamos Ok.

Agora, podemos escolher diferentes ações para esse documento e definir se essas ações são obrigatórias ou não. Em nosso exemplo, será obrigatório inserir uma imagem com o visto, por isso marcamos para New as caixas de seleção Enabled e Required. Selecionamos também a ação Update, para o caso de ser preciso editar essa informação, porém como ação não obrigatória.

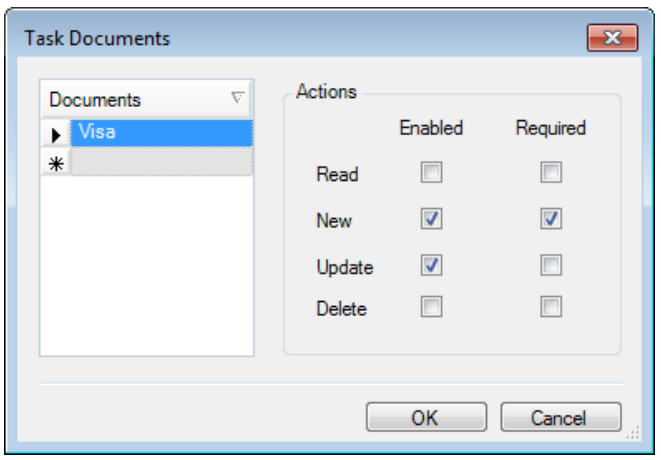

Podemos repetir esses passos para diferentes documentos que devem ser inseridos na tarefa de controle de documentos da viagem, como cartão de vacinas, documento de identidade, seguro viagem etc.

Além do que vimos, é preciso configurar algumas coisas no cliente de Workflow. Devemos ir ao processo principal **FlightTicketReservation** e executá-lo.

Clicamos em Server Settings, Advanced e depois em Document Management. Nesta janela, selecionamos YES em **Enable**.

Vemos que abre uma janela com algumas opções, vamos atribuir a pasta C:\Temp em "**Upload Path**" e deixaremos o resto das configurações com seu valor pré-definido. Pressionamos Save.

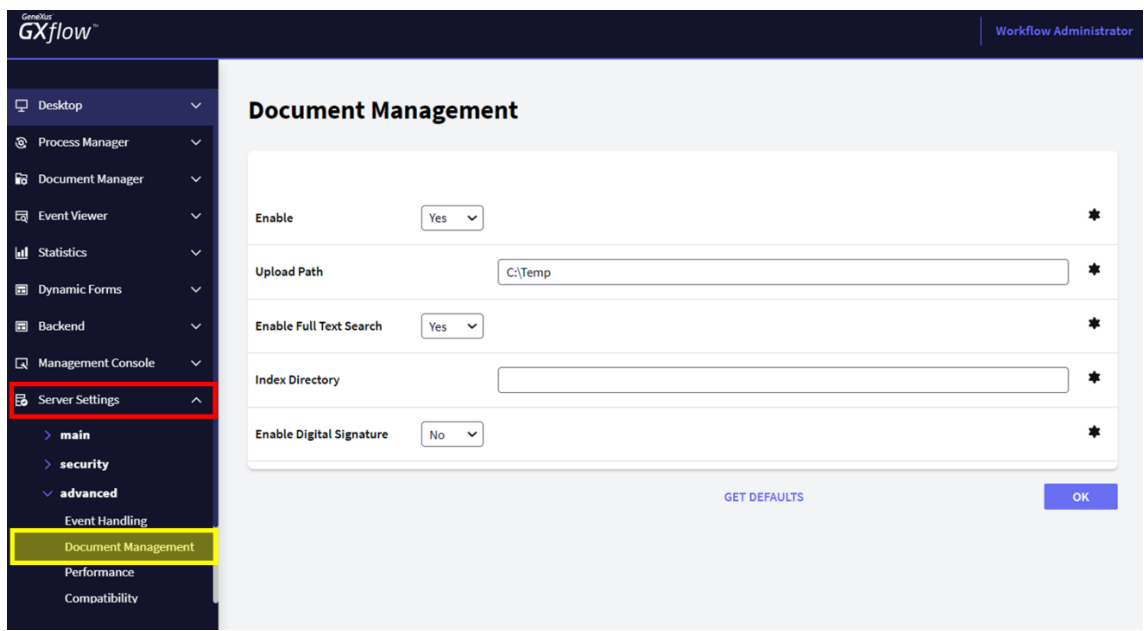

Voltamos à caixa de entrada. Executamos até ver as tarefas "**Evaluate Customer**" e "**Add customer information required for traveling**".

Se observarmos essa última, vemos que ela apresenta o indicador de que possui documentos associados.

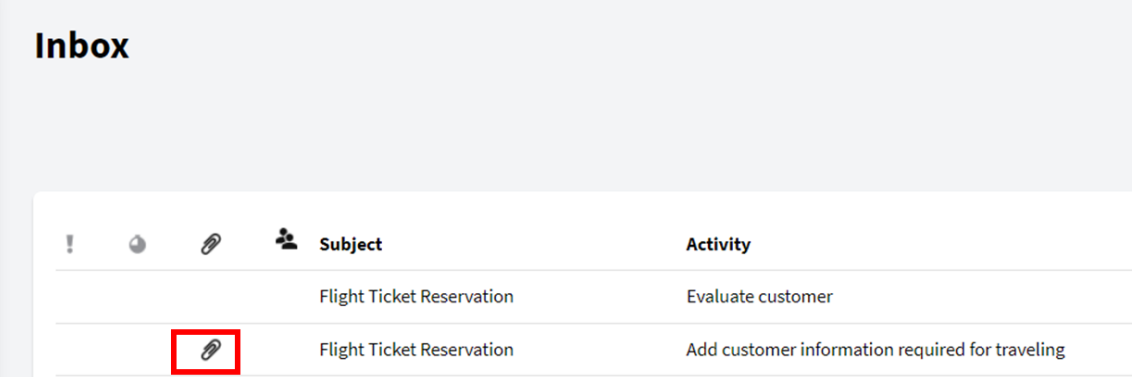

Se a tarefa do diagrama ao qual vinculamos documentos não tem um objeto GeneXus associado, ao executar a tarefa, um aplicativo é aberto para que se possa trabalhar com documentos.

Este é o nosso caso, já que não associamos nenhum objeto à tarefa "**Add customer information required for traveling**". Ao executá-la, vemos que abre a seguinte janela:

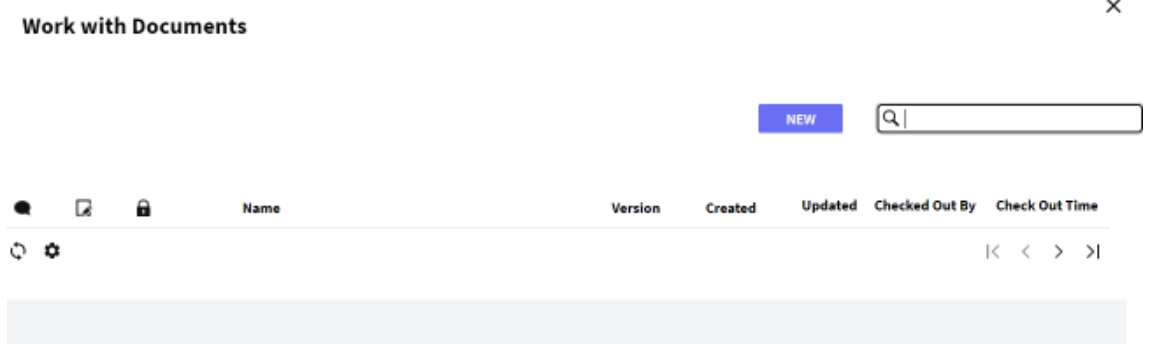

 $\mathbb{R}^2$ 

Dependendo das ações que definimos para o documento, teremos opções diferentes. Como em nosso caso estamos executando com o usuário administrador, podemos realizar todas as ações.

Para criar um documento novo, pressionamos o botão de New, damos um nome e escolhemos o tipo de documento Em seguida, selecionamos o artigo que temos no HD e pressionamos ok para que ele seja carregado.

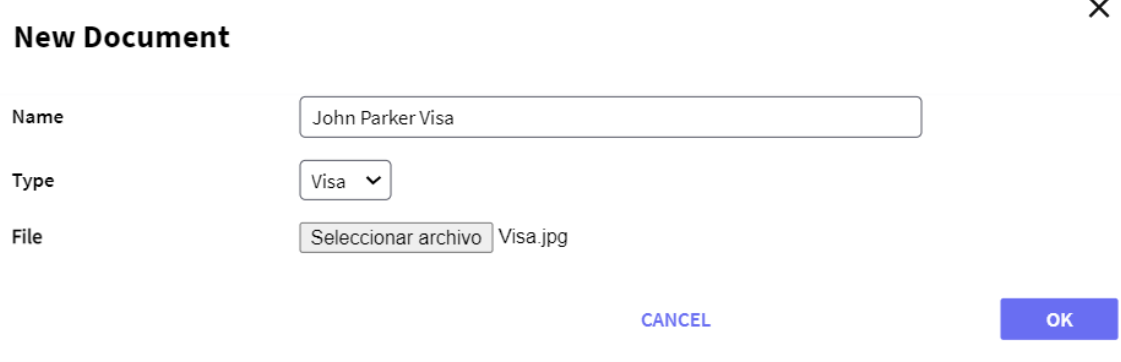

Vemos que na janela de Trabalhar com Documentos aparece o documento que acabamos de carregar.

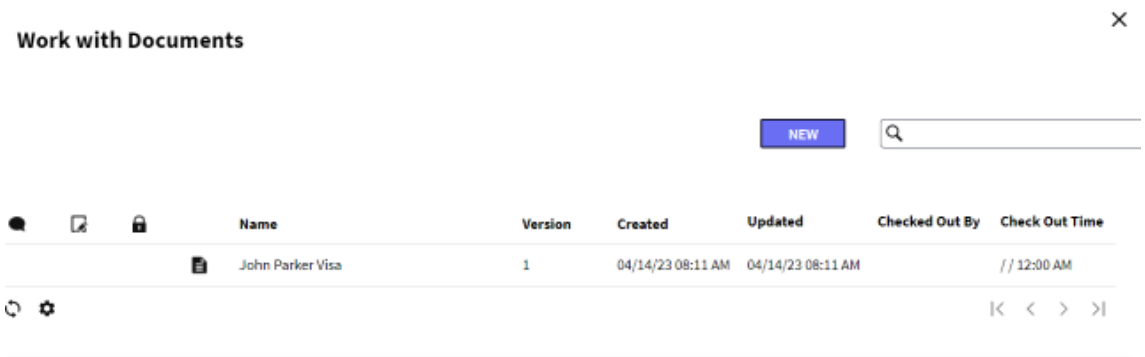

Se formos a Desktop – MyDocuments, podemos ver todos os documentos com os quais trabalhamos.

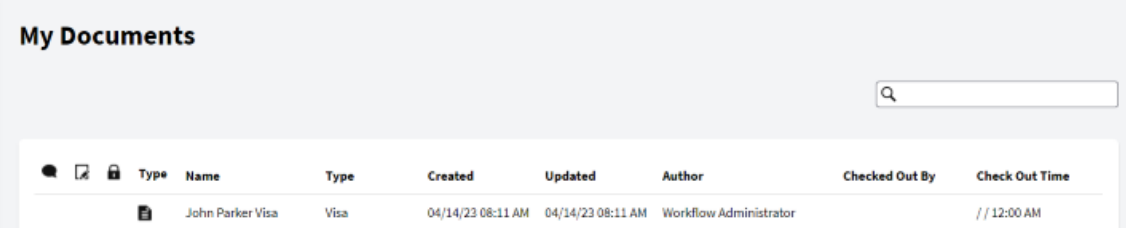

Algo a destacar é que o motor de GXflow administra um repositório de documentos. Assim que um documento é carregado, começa a fazer parte do repositório.

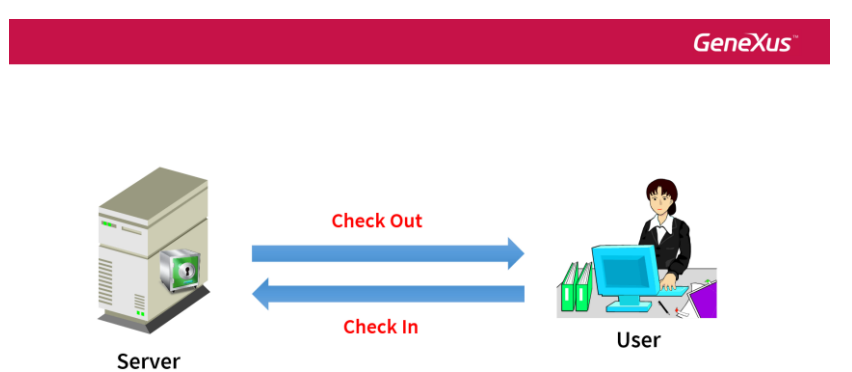

Para que um usuário possa alterar um documento, ele deverá realizar um operação **Check Out**. Feito isso, o usuário obtém uma cópia local do documento sobre a qual ele trabalhará. Ao finalizar a edição, deve realizar a opção **Check In** para que as alterações fiquem armazenadas no repositório, gerando uma nova versão do documento.

Apenas o primeiro usuário que fizer Check Out pode fazer Check in. Os outros usuários podem fazer Check Out para ler o documento, mas não podem fazer Check in até que o primeiro usuário envie as alterações ao servidor.

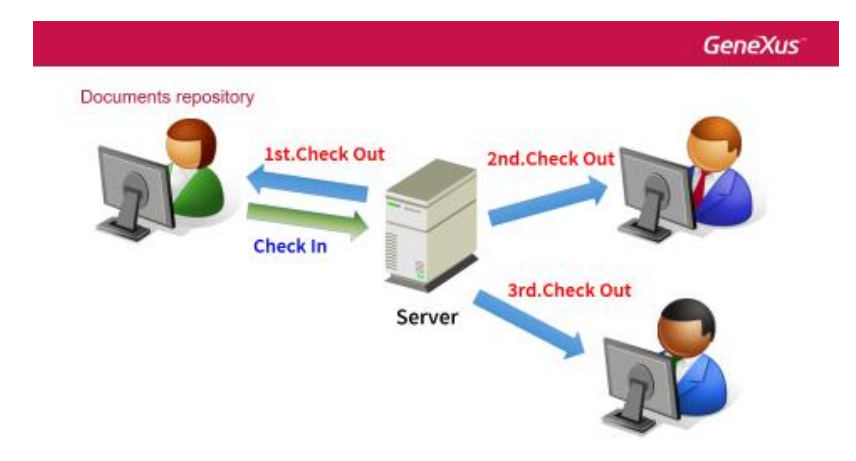

Somente o usuário administrador pode cancelar um Check Out, indo em Document Manager e More Actions. Também é possível realizar outras operações como renomeá-lo ou excluí-lo.

Os documentos postados no servidor podem ser assinados digitalmente.

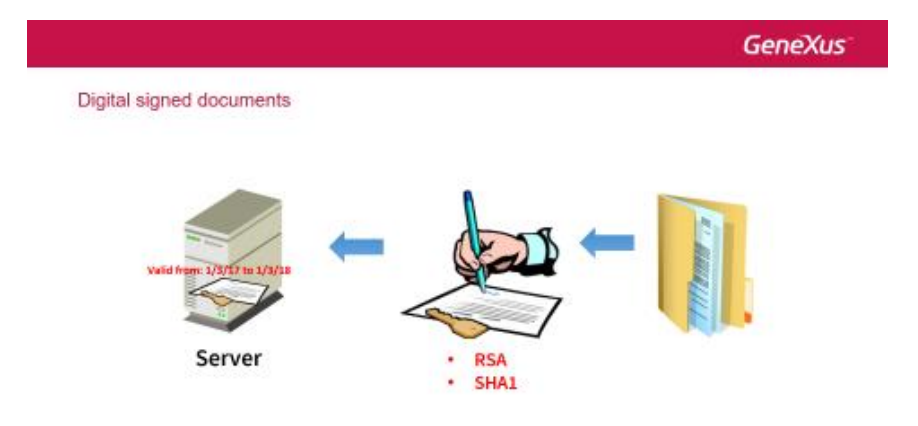

Isso garante a integridade do documento, ou seja, que ele não foi alterado e verificar que um usuário foi quem de fato realizou a assinatura.

O certificado que autentica o documento permite que se atribua uma data de início e fim para a validade.

Outra coisa sobre os documentos, é que é possível fazer uma pesquisa sobre seu conteúdo. Para isso, vamos a **Document Management** e definimos Full Text Search como Yes.

A opção de busca está disponível na janela de Work With documents, que podemos abrir se selecionarmos a tarefa e escolhermos **More Actions – Documents**.

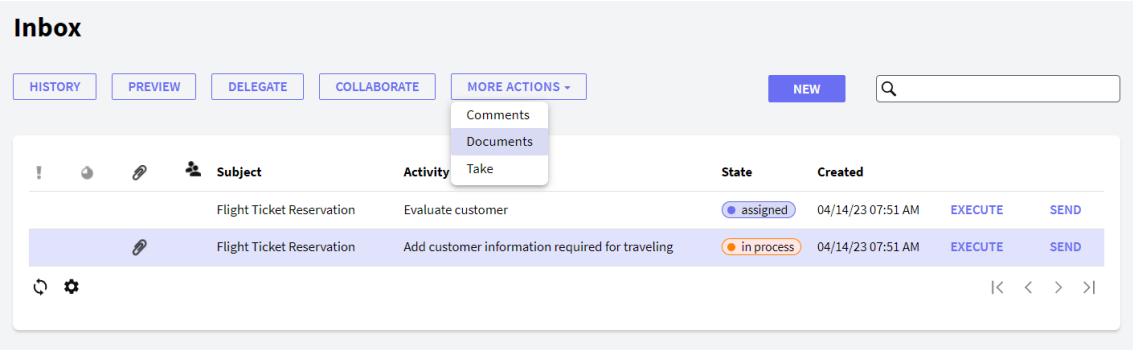

Uma vez na janela de trabalhar com documentos, vemos o buscador na parte superior da janela, à direita.